# Webex Contact Center向けTACケースのオープ ン – 新規かつ簡単な方法

### 内容

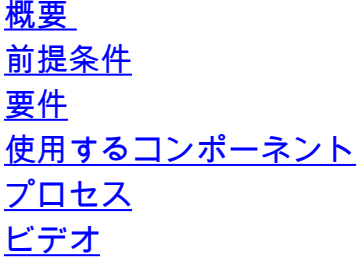

#### 概要

このドキュメントでは、サポートケースマネージャを介してWebex Contact Center(WxCC)テク ノロジーでサービスチケットをオープンするために必要な手順について説明します。

### 前提条件

#### 要件

Support Case Managerポータルにアクセスするには、有効なサポート契約を結んだ適切なCisco ID(CCO ID)をお持ちであることが推奨されます。

#### 使用するコンポーネント

このドキュメントの情報は、特定のハードウェアではなく、サポートケースマネージャユーティ リティに基づいています。

このドキュメントの情報は、特定のラボ環境にあるデバイスに基づいて作成されました。このド キュメントで使用するすべてのデバイスは、初期(デフォルト)設定の状態から起動しています 。対象のネットワークが実稼働中である場合には、どのようなコマンドについても、その潜在的 な影響について確実に理解しておく必要があります。

## プロセス

ステップ1:cisco.comの[Support & Learn]セクションで、[Contact Support]に移動し、[Open a new Case]オプションを使用します。

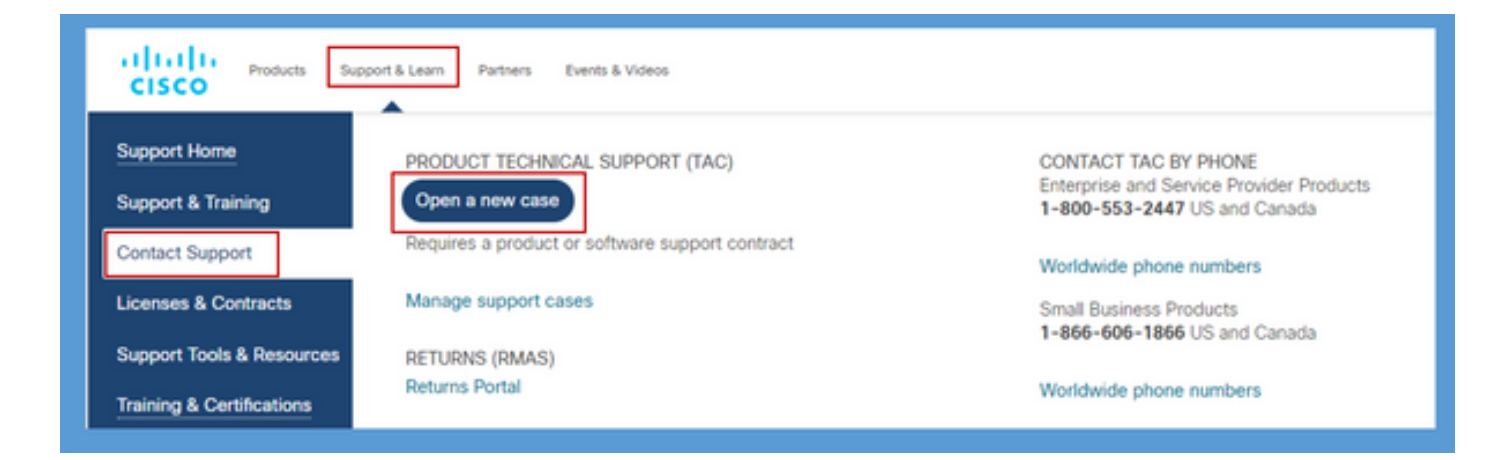

ステップ2:有効なサポート契約の認証と承認のために、CCOユーザの詳細を求めるシステムプ ロンプトが表示されます。承認が正常に完了すると、Support Case Managerアプリケーションペ ージがロードされ、[Open New Case]オプションが表示されます。

ステップ3:[Open New Case Creater]のケースフローで、製品として[Webex]を選択し、カテゴリ [Contact Center]で[Webex]を選択します。

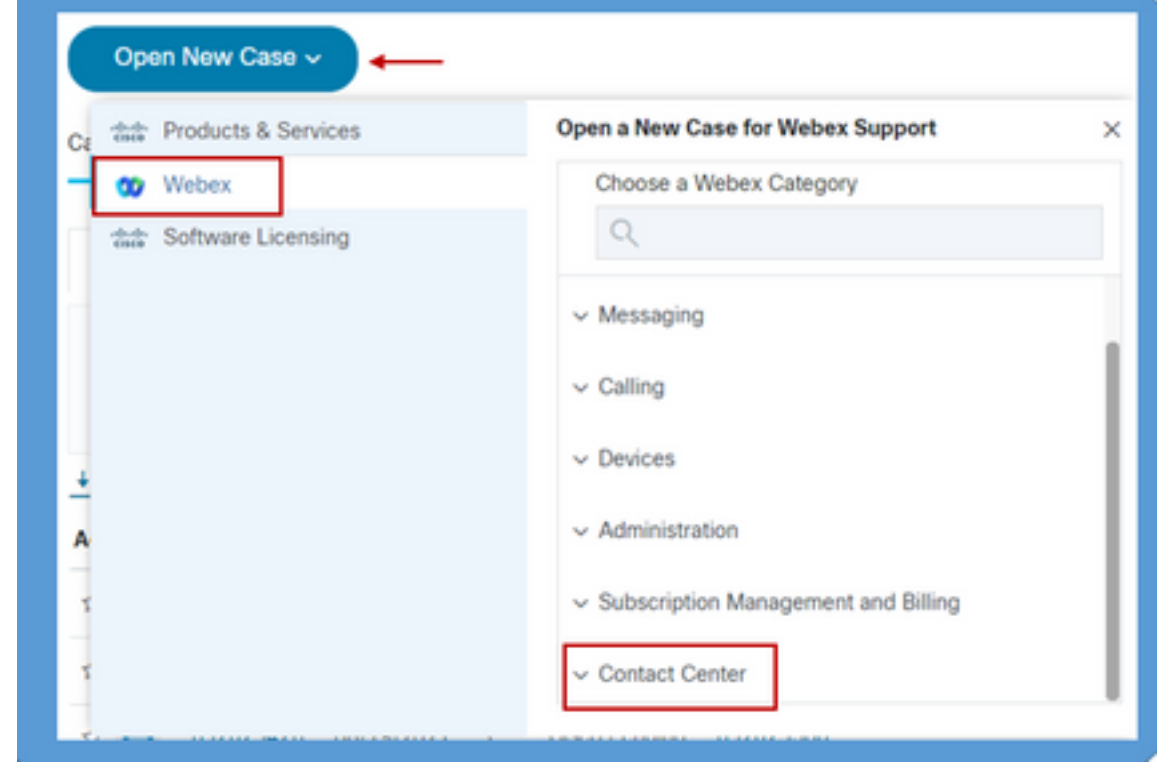

ステップ4:[Contact Center(コンタクトセンター)]オプションを選択すると、Webexコンタクト センター環境に存在するすべてのサブテクノロジーを表示するドロップダウンメニューが表示さ れます。

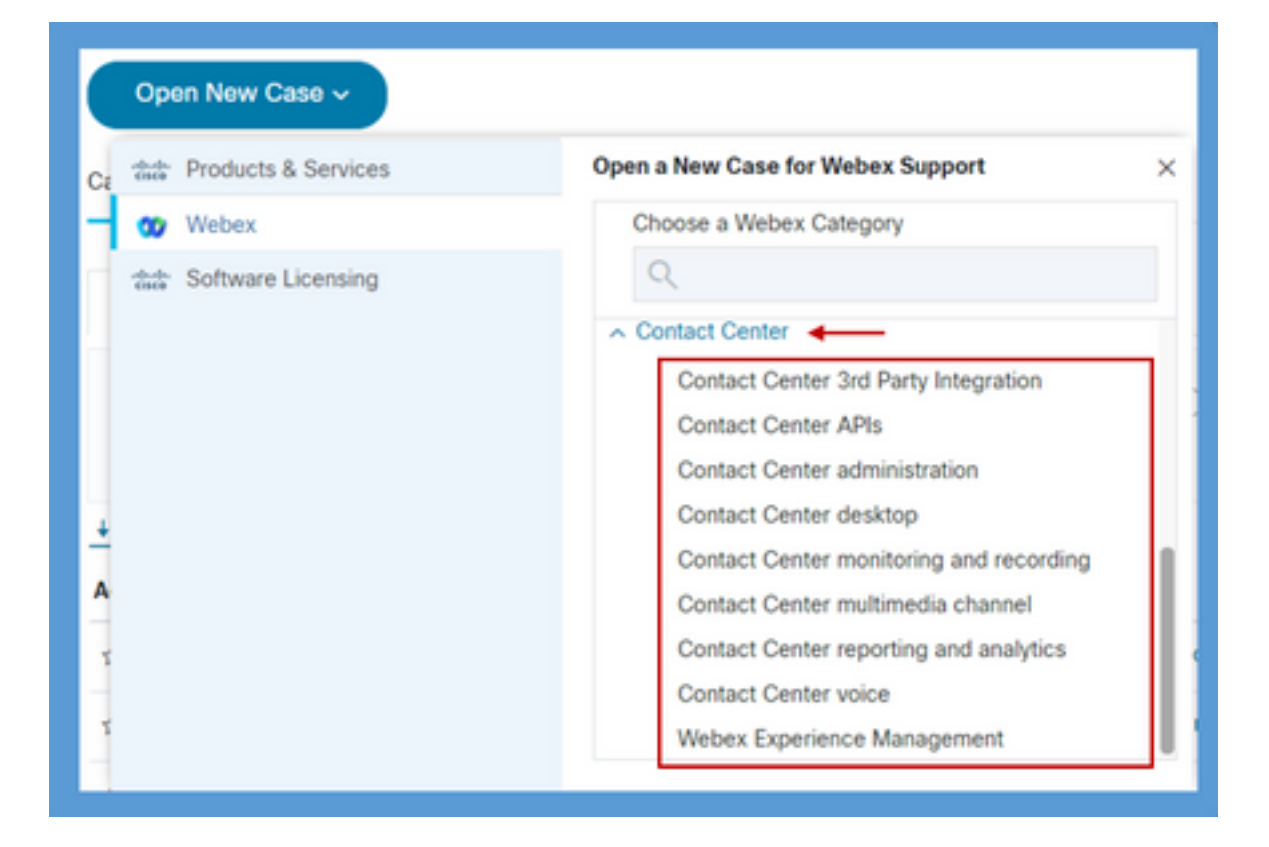

ステップ5:問題に応じて、目的のサブテクノロジーを選択し、CCOユーザプロファイルにマッ ピングされている組織を選択し、[Open Case]ボタンをクリックします。

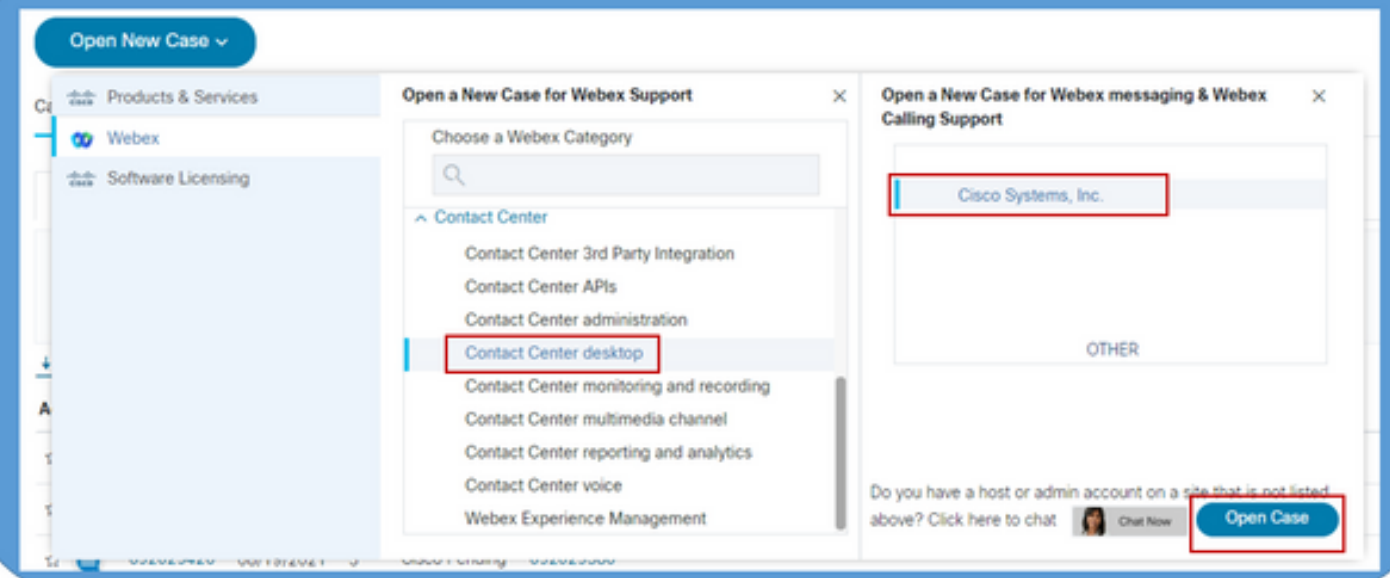

ステップ6:ケース作成フォームが開き、パートナーまたはお客様は現在の状況と要件に応じてこ れらのパラメータを選択できます。

a)サーバ:問題に応じて、適切な重大度オプションを選択できます。

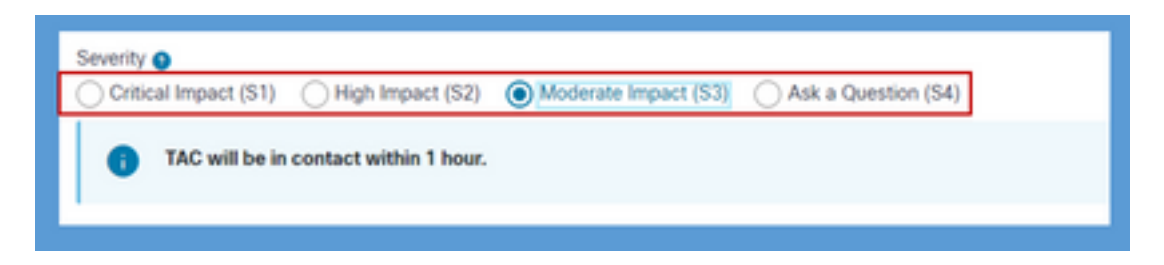

d)問題の説明:32K文字の制限を持つ自由形式エディタが用意されており、例と顧客組織ID情報 を含む問題の詳細な説明を提供できます。

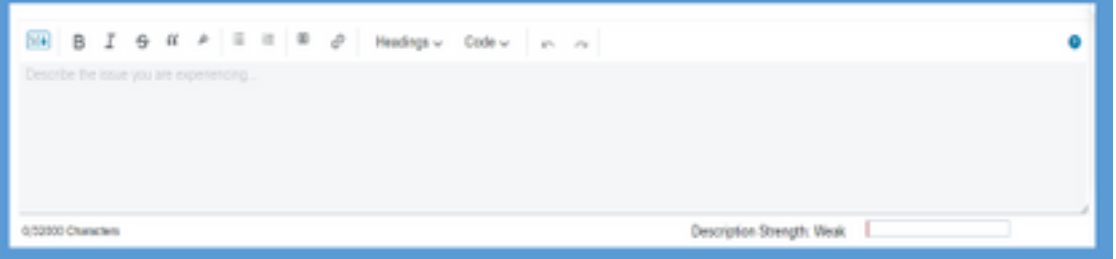

c)連絡先の設定:TACは、電話、電子メール、またはWebEx経由の仮想スペースを介して連絡を 取ることができます。必要に応じて、必要なオプションを選択し、電話と電子メールの詳細を提 供できます。

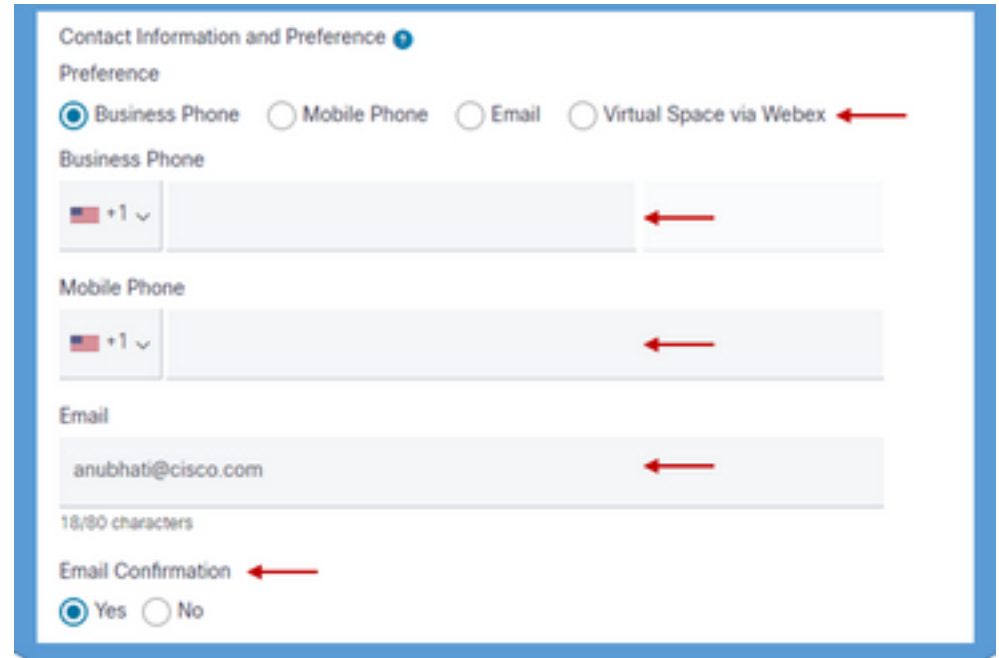

d) CC受信者:これは、追加の電子メールアドレスを指定できるオプションのフィールドです。 このフィールドに追加されたすべての受信者は、このサービスリクエストに関する今後のすべて の通信でコピーされます。

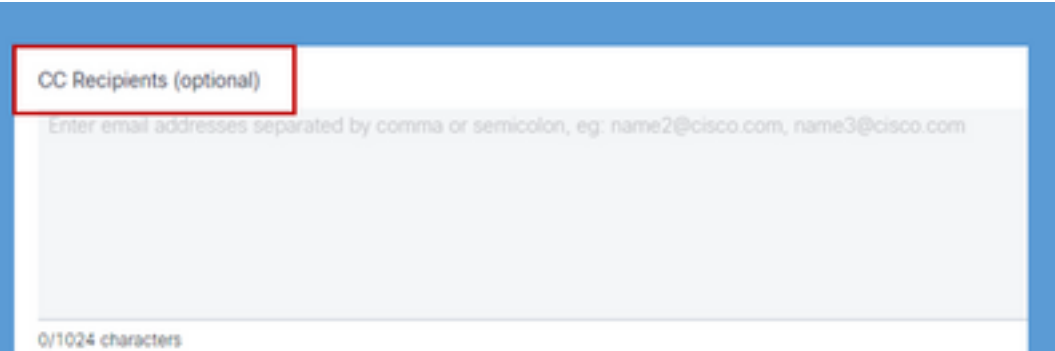

7.フォームが完了した後に、[Submit Case]オプションでサービスリクエストが作成され、テクニ カルサポートのセンターで適切なリソースにリクエストが届くことを確認します。

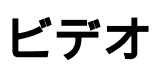

デモビデオでも同様に説明しま[す。](https://app.vidcast.io/share/340f385e-99a0-48f7-acb1-d848ca0e9c33)

翻訳について

シスコは世界中のユーザにそれぞれの言語でサポート コンテンツを提供するために、機械と人に よる翻訳を組み合わせて、本ドキュメントを翻訳しています。ただし、最高度の機械翻訳であっ ても、専門家による翻訳のような正確性は確保されません。シスコは、これら翻訳の正確性につ いて法的責任を負いません。原典である英語版(リンクからアクセス可能)もあわせて参照する ことを推奨します。